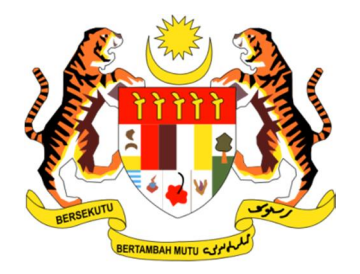

#### **PANDUAN PENGGUNA**

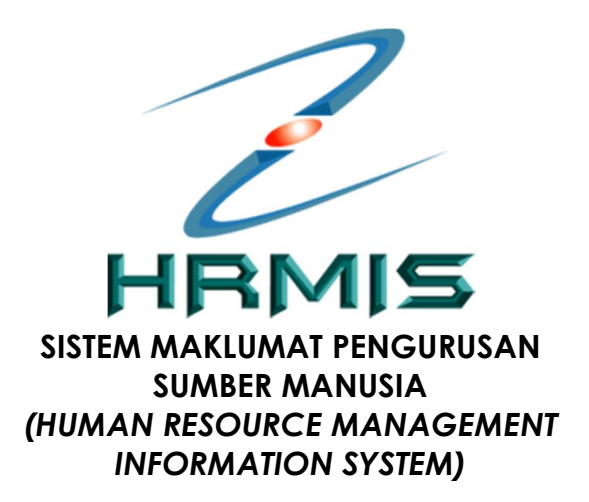

**SUBMODUL SEKURITI PENGURUSAN KATA LALUAN (PERANAN : PEMILIK KOMPETENSI DAN PENTADBIR)**

 **JABATAN PERKHIDMATAN AWAM MALAYSIA**

# **ISI KANDUNGAN**

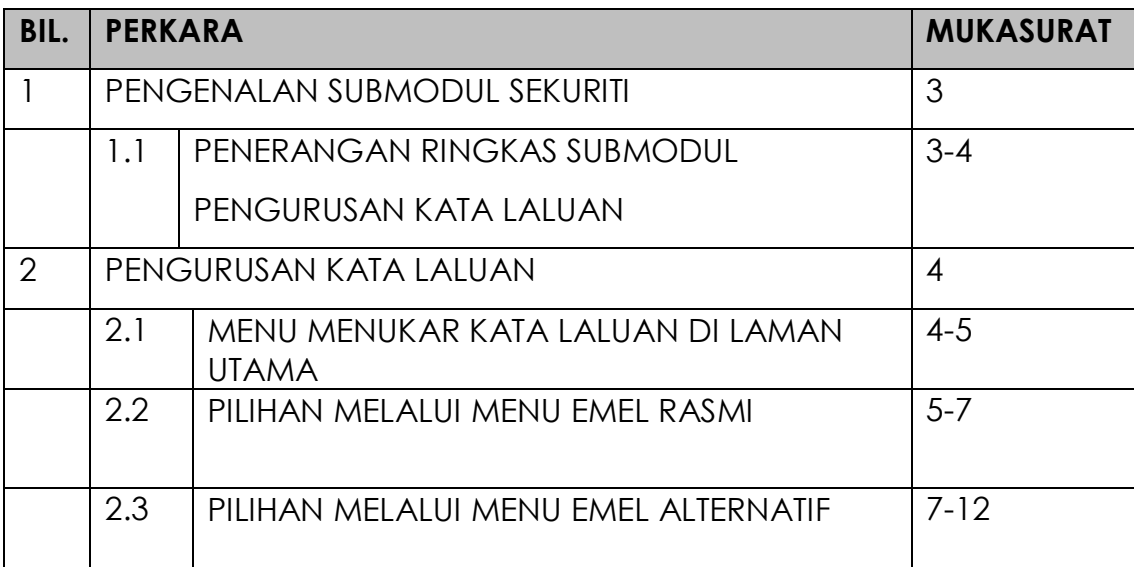

## **1.0 PENGENALAN SUBMODUL SEKURITI**

Submodul ini adalah platfom bagi konfigurasi yang bermula dengan pengaktifan ID Pengguna, kebenaran akses dan capaian pengguna, pengurusan ID dan Kata Laluan Pengguna, sejarah log masuk pengguna, menu-menu dan termasuk juga muka log masuk aplikasi.

## **1.1 PENERANGAN RINGKAS FUNGSI PENGURUSAN KATA LALUAN**

Pengurusan Kata Laluan adalah merupakan salah satu sub modul penting dalam modul Sekuriti. Submodul Pengurusan Kata Laluan ini telah ditambahbaik dan objektifnya adalah seperti berikut:

- · Memberi pilhan kaedah kepada semua pemilik kompetensi (CO) untuk set semula kata laluan dalam sistem HRMIS melalui kaedah permohonan secara
	- i. Emel Rasmi
	- ii. Emel Alternatif
- · Memudahkan pemilik kompetensi untuk mengurus sendiri kata laluan tanpa melalui pentadbir agensi kecuali untuk pilihan Emel Alternatif;
- · Memudahkan pemilik kompetensi baharu untuk mendapatkan capaian ke HRMIS walaupun yang masih belum mendapat emel rasmi jabatan; dan
- · Meningkat tahap keselamatan ID pengguna HRMIS dengan tambahan ciriciri keselamatan Kata Laluan merujuk kepada Polisi Keselamatan Siber (PKS) seperti berikut :
	- i. **Kata laluan perlu diubah mengikut standard PKS seperti berikut:**
		- · **Sekurang-kurangnya 12 aksara**
		- · **Mengandungi huruf dan nombor**
		- · **Mengandungi aksara khas (cth: @ &)**
		- · **Mengandungi huruf besar dan huruf kecil**
	- ii. **Penggunaan kata laluan** telah **melebihi tempoh 6 bulan.**
- · Fungsi set semula Kata Laluan Pengguna melalui **emel alternatif** adalah fungsi yang disediakan bagi membolehkan pengguna yang menggunakan alamat selain daripada emel rasmi yang direkodkan di dalam HRMIS bagi tujuan login ke sisitem HRMIS.
- · Tuan/puan dinasihatkan mengemaskini alamat emel rasmi setelah berjaya mengemaskini kata laluan melalui fungsi ini. Sekiranya alamat emel rasmi tuan/puan masih boleh digunakan, sila gunakan fungsi set semula Kata Laluan Pengguna menggunakan alamat emel rasmi untuk melakukan fungsi set semula Kata Laluan HRMIS tuan/puan.
- · Penggunaan alamat emel bukan rasmi yang direkodkan di dalam HRMIS atau alamat emel alternatif adalah di bawah tanggungjawab tuan/puan.

## **2.0 PENGURUSAN KATA LALUAN**

Pemilik Kompetensi boleh memilih kaedah bagi menukar Kata Laluan seperti di menu utama berikut :

### **2.1 MENU MENUKAR KATA LALUAN DI LAMAN UTAMA**

#### **Langkah-langkah :**

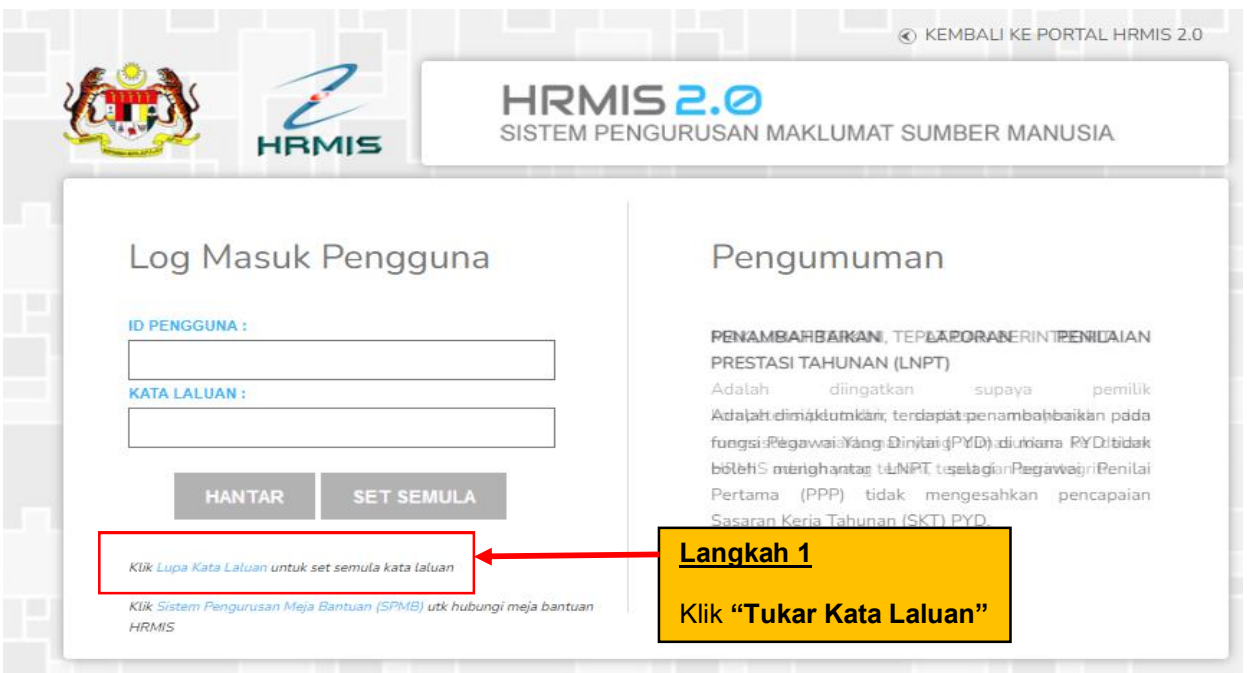

**Rajah 1: Paparan Skrin Laman Utama HRMIS**

ÿ Klik pada pautan **Tukar Kata Laluan**.

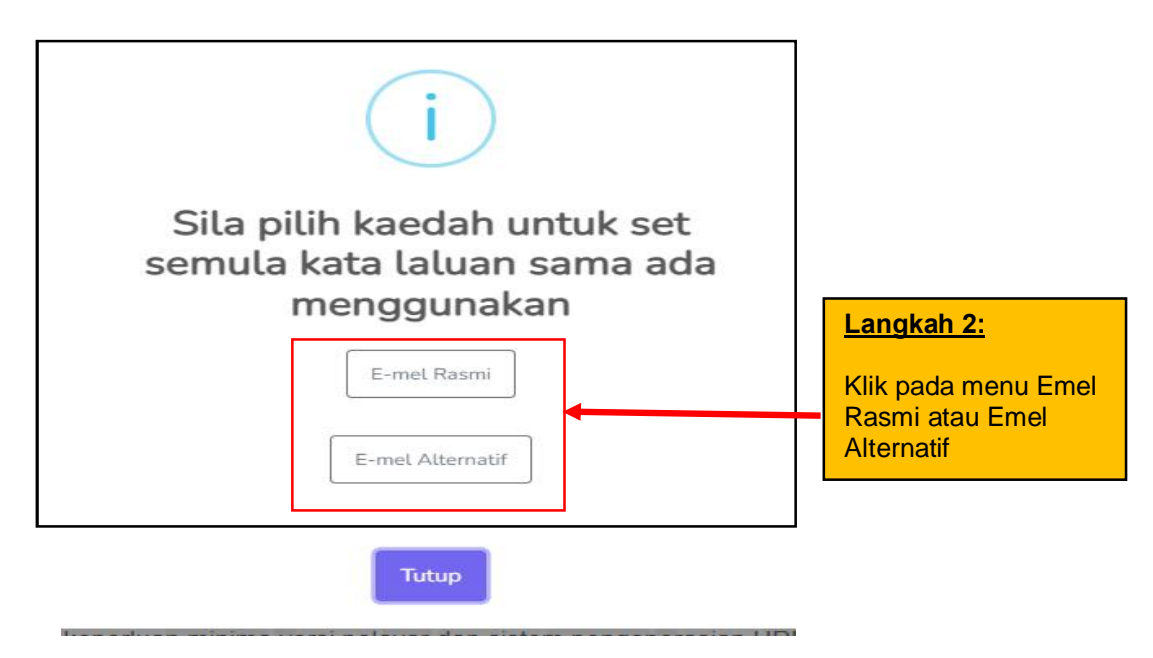

#### **Rajah 2: Paparan Skrin Pilihan Kaedah Emel**

ÿ Klik pada pautan menu **Emel Rasmi** atau **Emel Alternatif** 

#### **2.2 PILIHAN MELALUI MENU EMEL RASMI**

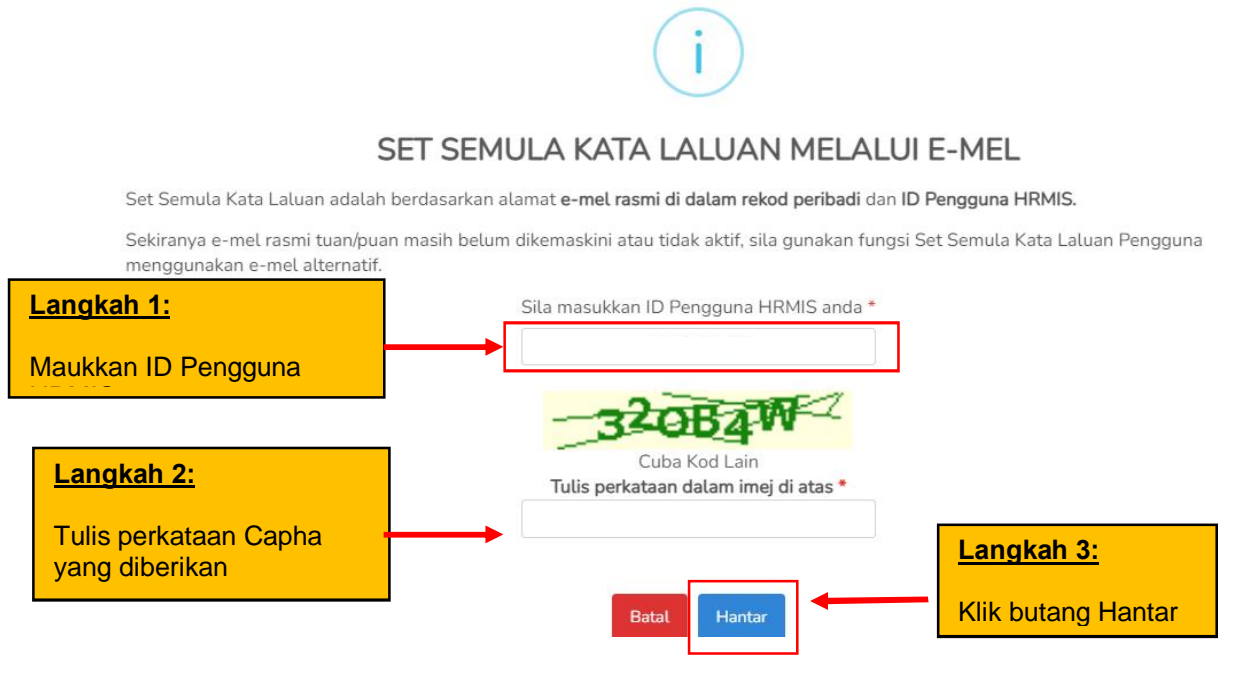

**Rajah 3: Paparan Skrin Menu Kata Laluan Melalui Emel**

ÿ Pop-up menu "Permohonan Berjaya" akan dipaparkan

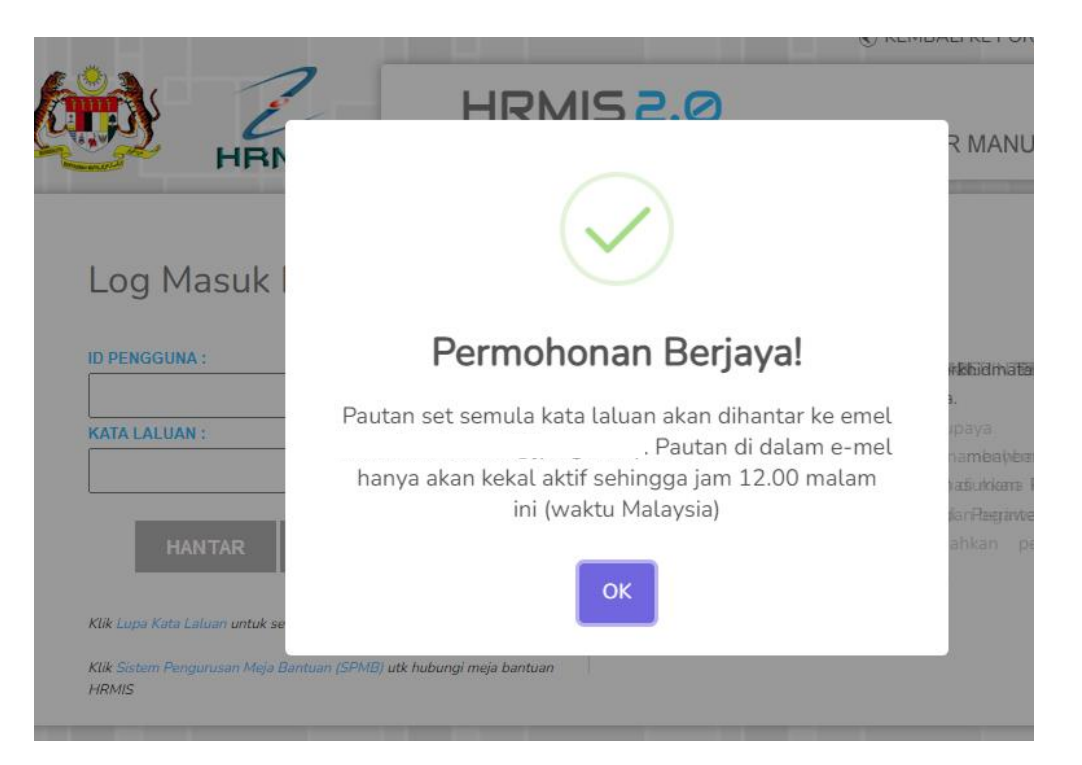

ÿ Pemilik Kompetensi akan mendapat Notifikasi Emel bagi "**Permohonan Untuk Set Semula Kata Laluan"** melalui emel rasmi yang didaftarkan dalam HRMIS.

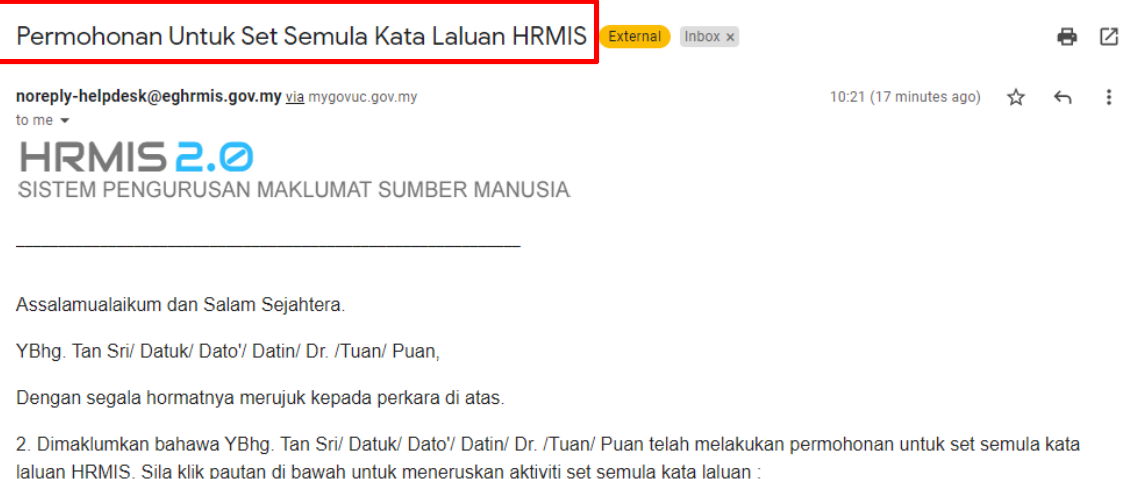

SET SEMULA KATA LALUAN

**Rajah 4: Paparan Emel Permohonan Set Semula Kata Laluan**

- ÿ Pemilik Kompetensi boleh terus **Klik** pada Butang **Set Semula Kata Laluan** untuk tukar kata laluan baharu
- ÿ Pemilik Kompetensi perlu set kata laluan baru seperti paparan d bawah :

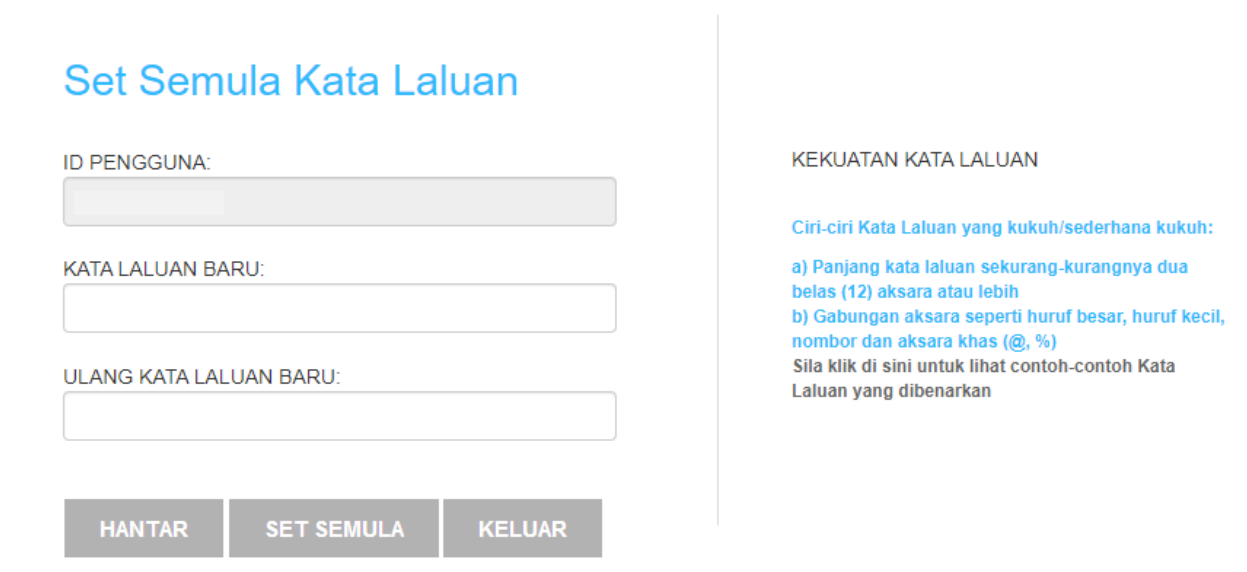

### **2.3 PILIHAN MELALUI MENU EMEL ALTERNATIF**

- ÿ Emel Alternatif dipilih sekiranya Pemilik Kompetensi masih belum mempunyai Emel Rasmi yang berdaftar dalam sistem HRMIS atau masih belum mempunya emel rasmi yang aktif apabila berlaku pertukaran ke Agensi yang baharu.
- ÿ Fungsi set semula Kata Laluan Pengguna melalui emel alternatif adalah fungsi alternatif yang disediakan bagi pengguna/Pemilik Kompetensi yang **tidak boleh** menggunakan alamat **emel rasmi** yang direkodkan di dalam HRMIS.
- ÿ Pemilik Kompetensi adalah dinasihatkan **mengemaskini alamat emel rasmi** setelah berjaya mengemaskini kata laluan melalui fungsi ini. Sekiranya alamat emel rasmi masih boleh digunakan, Pemilik Kompetensi boleh menggunakan fungsi set semula Kata Laluan Pengguna menggunakan alamat **emel rasmi** untuk melakukan fungsi set semula Kata Laluan HRMIS.

ÿ Penggunaan alamat emel bukan rasmi yang direkodkan di dalam HRMIS atau alamat emel alternatif adalah di bawah tanggungjawab Pemilik Kompetensi sendiri.

## **2.3.1 Tindakan Pemilik Kompetensi :**

- i. Klik Lupa Kata Laluan pada menu utama (**rujuk Rajah 1**)
- ii. Pilih kaedah set semula kata laluan
- iii. Pilihan Emel Alternatif
- iv. Masukkan ID Pengguna HRMIS
- v. Masukkan tarikh lantikan pertama iaitu dengan format bulan/tahun (MM/YYYY) sahaja
- vi. Masukkan Emel yang aktif (gmail, yahoo, dan lain-lain)
- vii. Tujuan/ sebab menggunakan emel alternatif
- viii. Klik butang Hantar

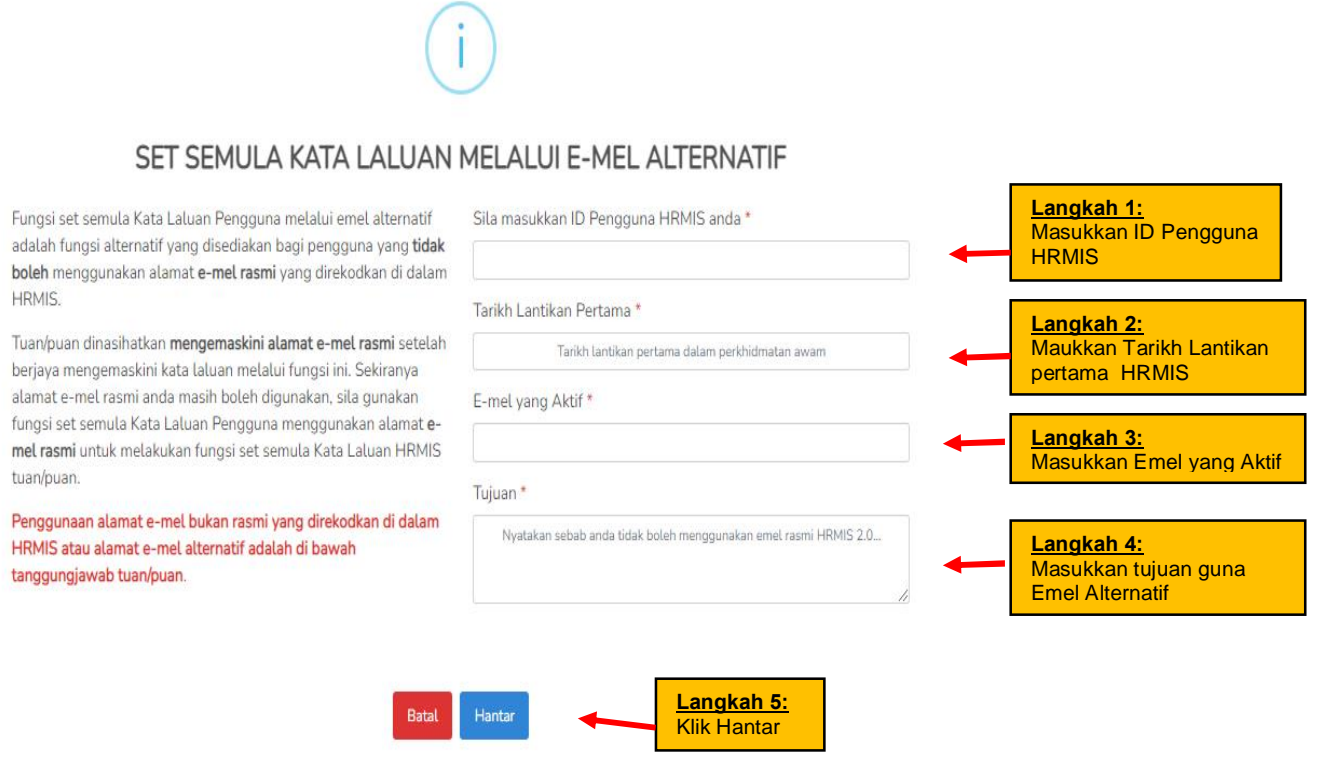

**Rajah 5: Paparan Skrin Menu Kata Laluan Melalui Emel-Alternatif**

> Pengguna akan mendapat emel notifikasi melalui emel alternatif yang aktif yang telah dipilih.

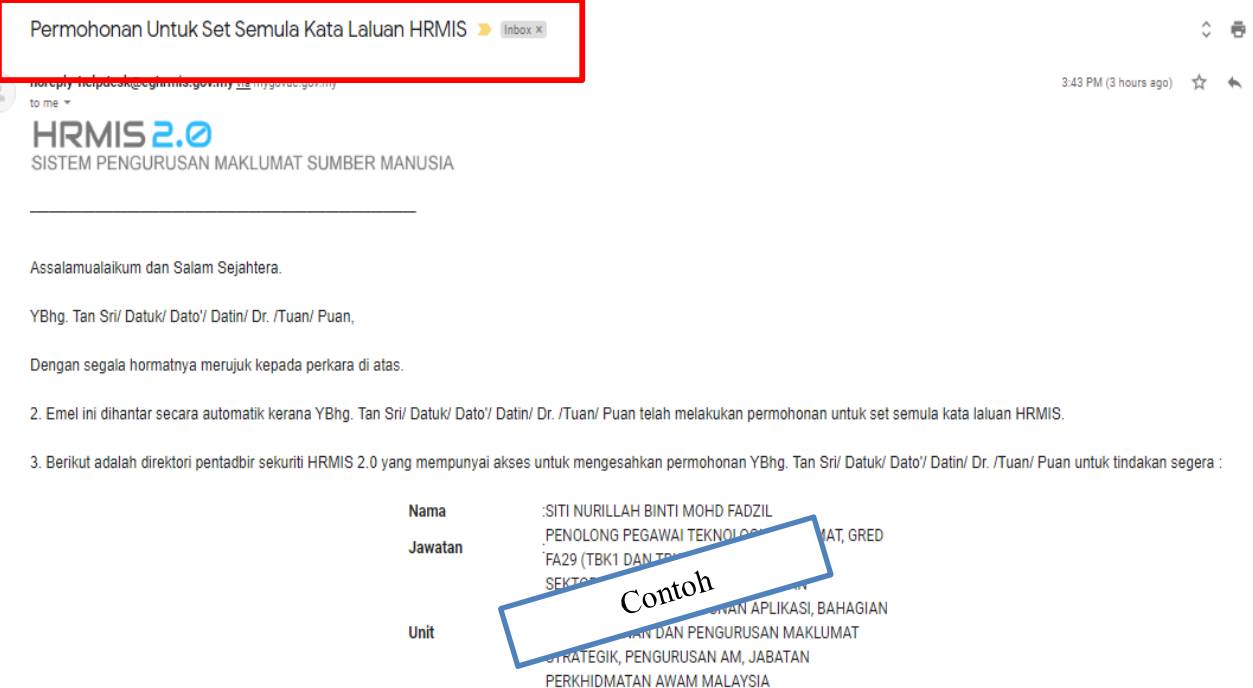

## **Rajah 6: Paparan contoh Sebahagian daripada Emel Notifikasi Pemohon**

:nurillah.fadzil@jpa.gov.my

Emel

No Tel. Peiabat No Ext. Peiabat

- ÿ Terdapat 5 orang pentadbir agensi yang akan menerima notifikasi permohonan emel pemohon (pemilik kompetensi).
- ÿ Mohon maklumkan kepada pentadbir-pentadbir tersebut untuk pengesahan emel adalah daripada pihak pemilik kompetensi yang sebenar.
- ÿ Pentadbir yang mempunyai peranan berikut sahaja yang dapat membuat pengesahan permohonan emel alternatif iaitu :
	- **i.** *Security Administrator Agency Lvl 1*
	- **ii.** *Security Administrator Agency Lvl 2*
	- **iii. Helpdesk Agensi**

## **2.3.2 Tindakan Pentadbir :**

- i. Mendapat Emel Notifikasi bagi membuat pengesahan emel altarnatif daripada pemilik kompetensi
- ii. Login ke sistem HRMIS ‡ Klik ke **Menu Pentadbiran Sistem**
- iii. Pilih menu **Sekuriti**
- iv. Klik Pada **Set Semula Kata Laluan** melalui Left Menu
- v. Pentadbir membuat carian mengikut ID Pegawai atau nama pegawai (**Rujuk Rajah 6-1**)

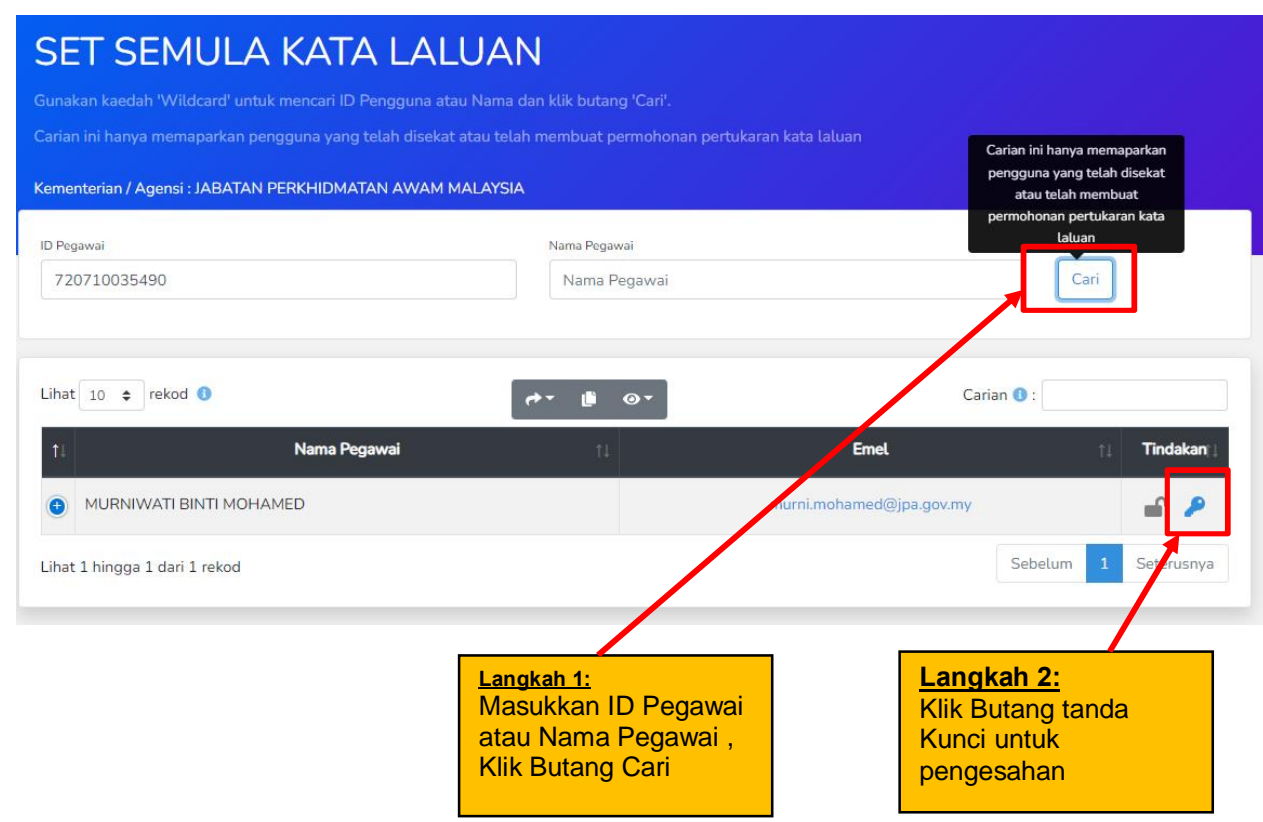

**Rajah 6-1: Menu Set Semula Kata Laluan**

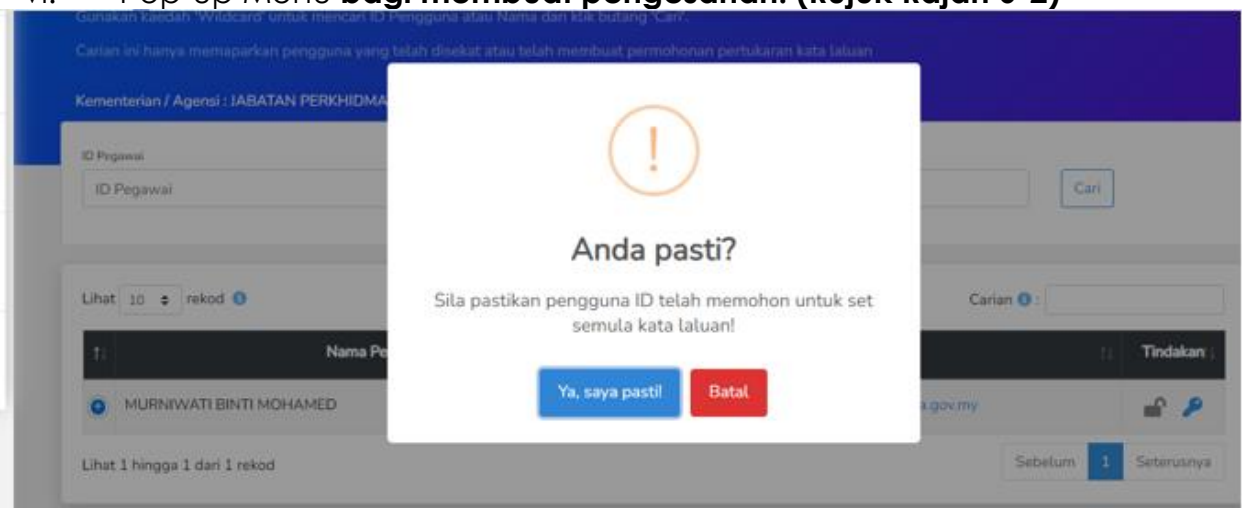

vi. Pop-up Menu **bagi membuat pengesahan. (Rujuk Rajah 6-2)**

**Rajah 6-2: Popup Menu Pengesahan**

i. Setelah pengesahan dibuat, **pautan set semula kata laluan** akan dihantar ke Emel pemohon. **(Rujuk Rajah 6-3)**

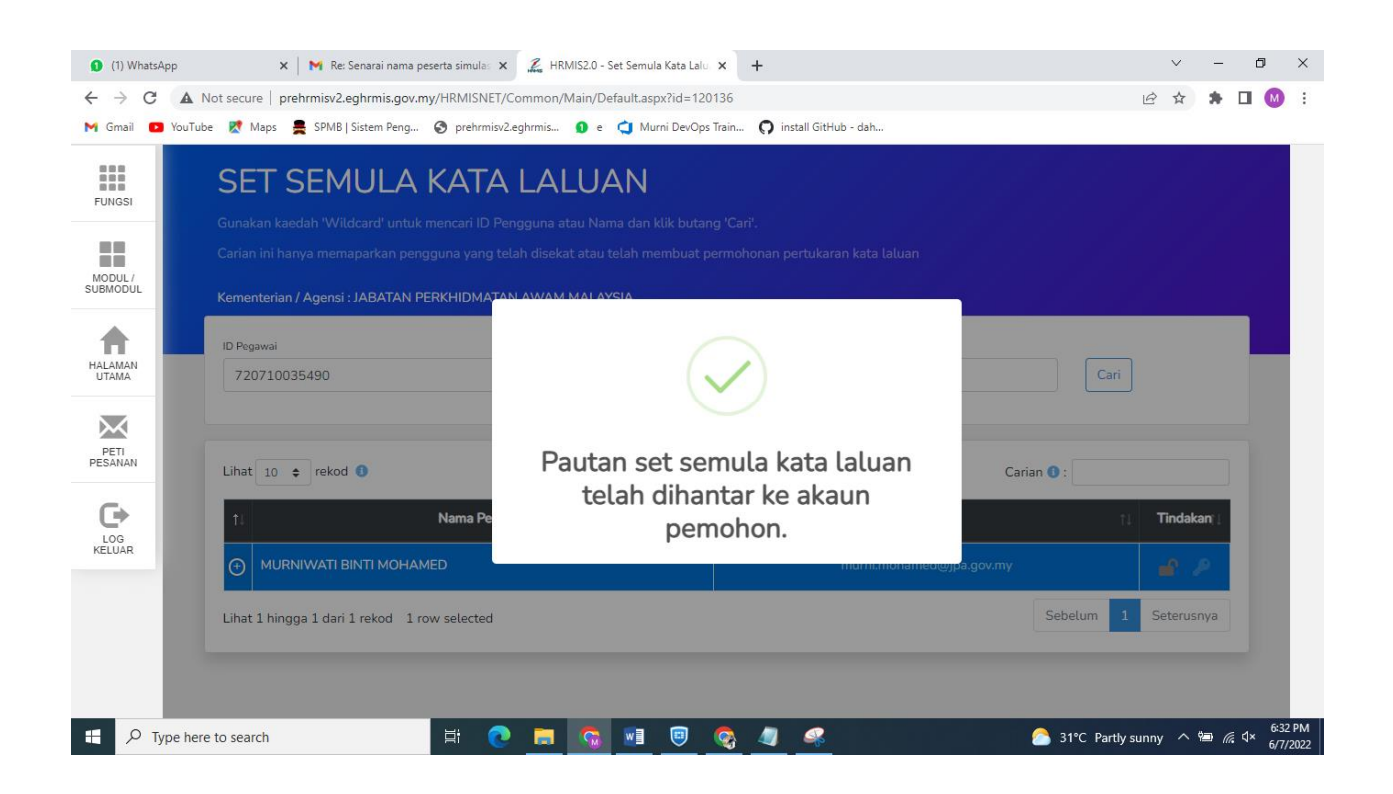

**Rajah 6-3: Menu Set Semula Kata Laluan**

#### **2.3.3 Tindakan Pemilik Kompetensi Selepas Pengesahan Oleh Pentadbir:**

- i. Login ke Emel alternatif
- ii. Semak emel **Pengesahan Untuk Set Semula Kata Laluan**
- iii. Klik pautan emel untuk set semula kata laluan
- iv. Klik hantar

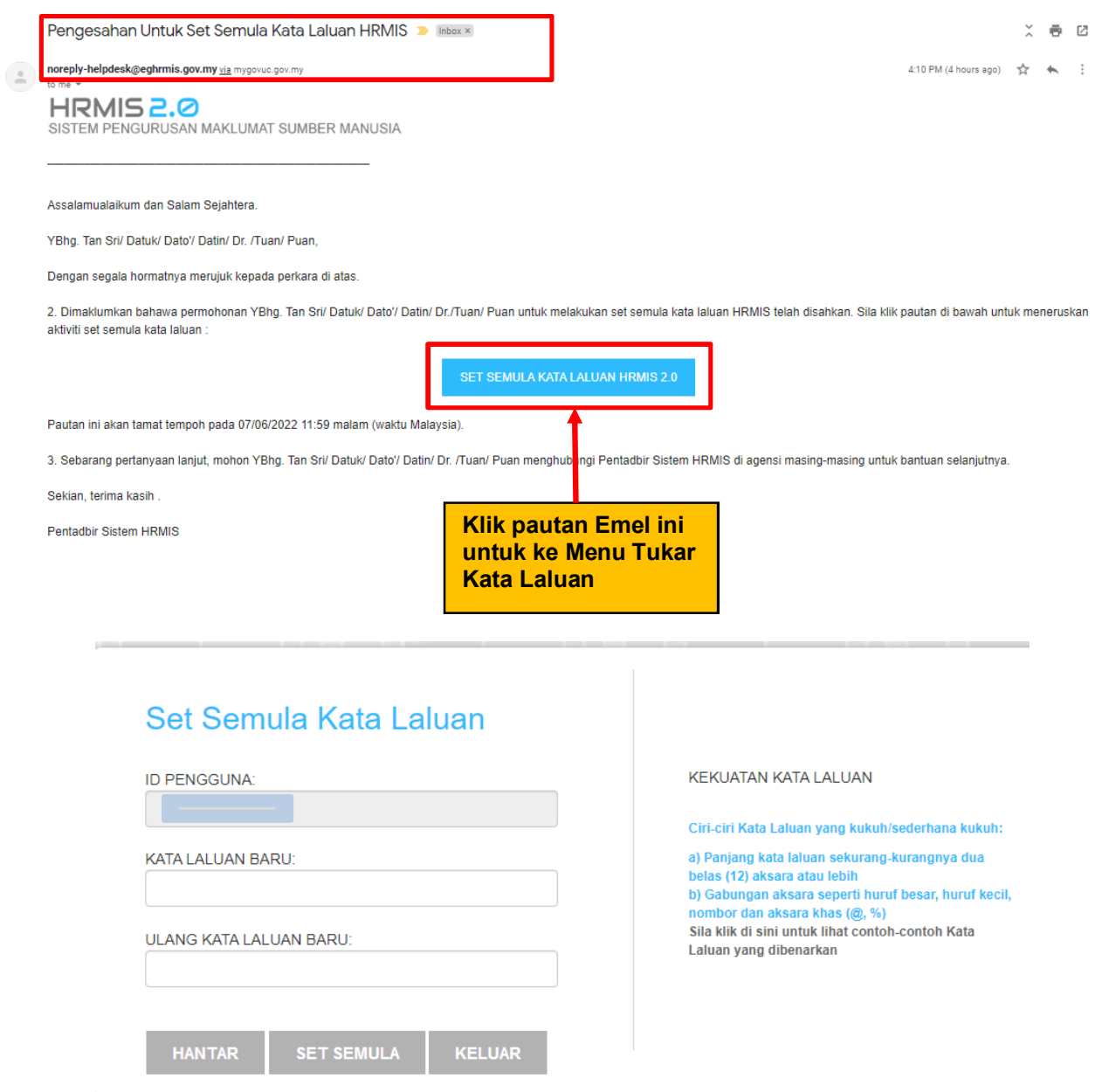

- ÿ Pemilik Kompetensi boleh terus **Klik** pada Butang **Set Semula Kata Laluan** untuk tukar kata laluan baharu
- ÿ Masukkan kata laluan baru , klik hantar dan boleh terus sistem HRMIS